### Оглавление

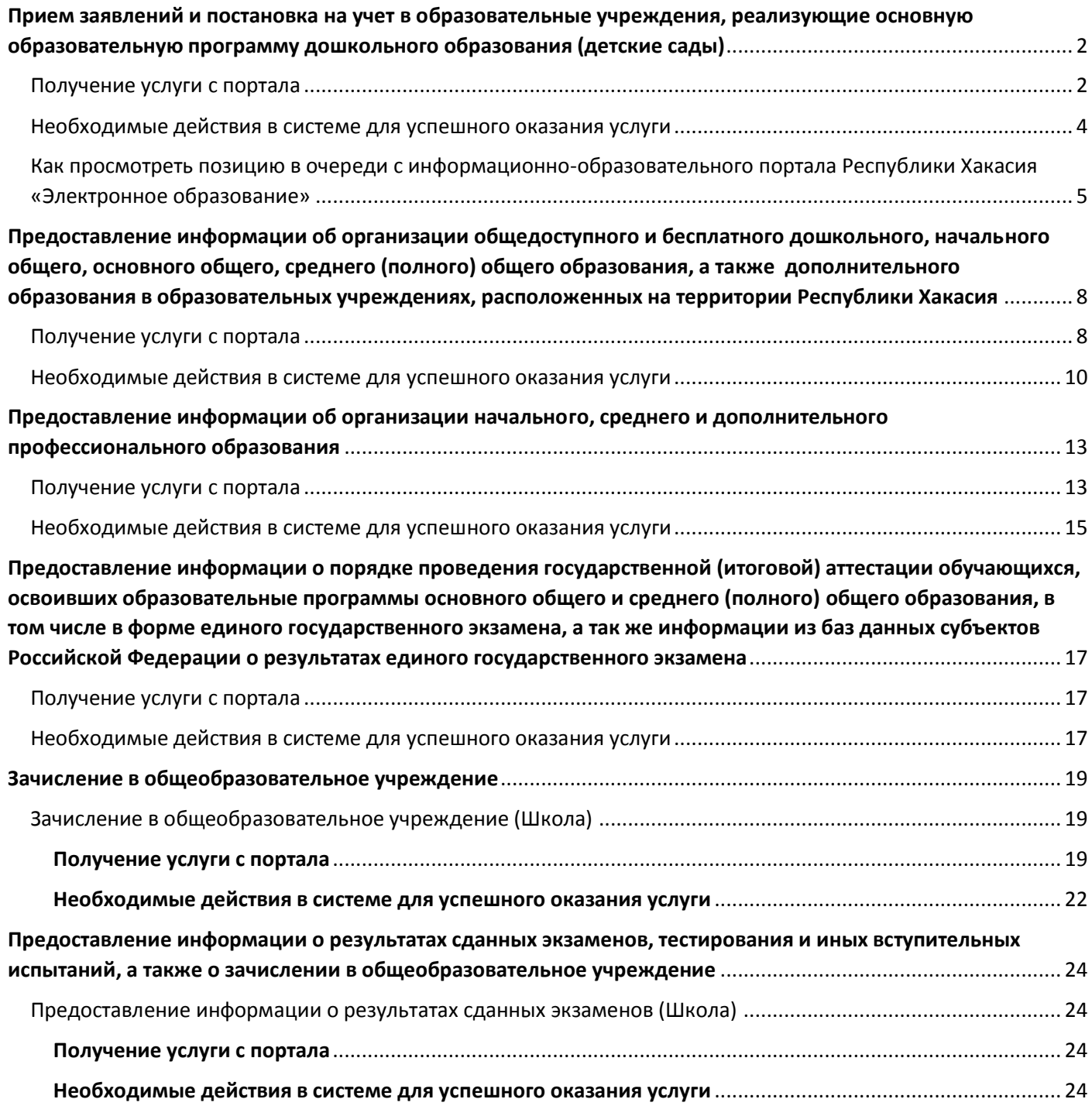

# <span id="page-1-0"></span>**Прием заявлений и постановка на учет в образовательные учреждения, реализующие основную образовательную программу дошкольного образования (детские сады)**

### <span id="page-1-1"></span>**Получение услуги с портала**

Для получения данной услуги необходимо пройти 6 шагов.

**Шаг 1.** На первом шаге необходимо заполнить «Статус заявителя» (родитель или законный представитель), его ФИО и данные удостоверения личности. После этого необходимо нажать кнопку «Далее».

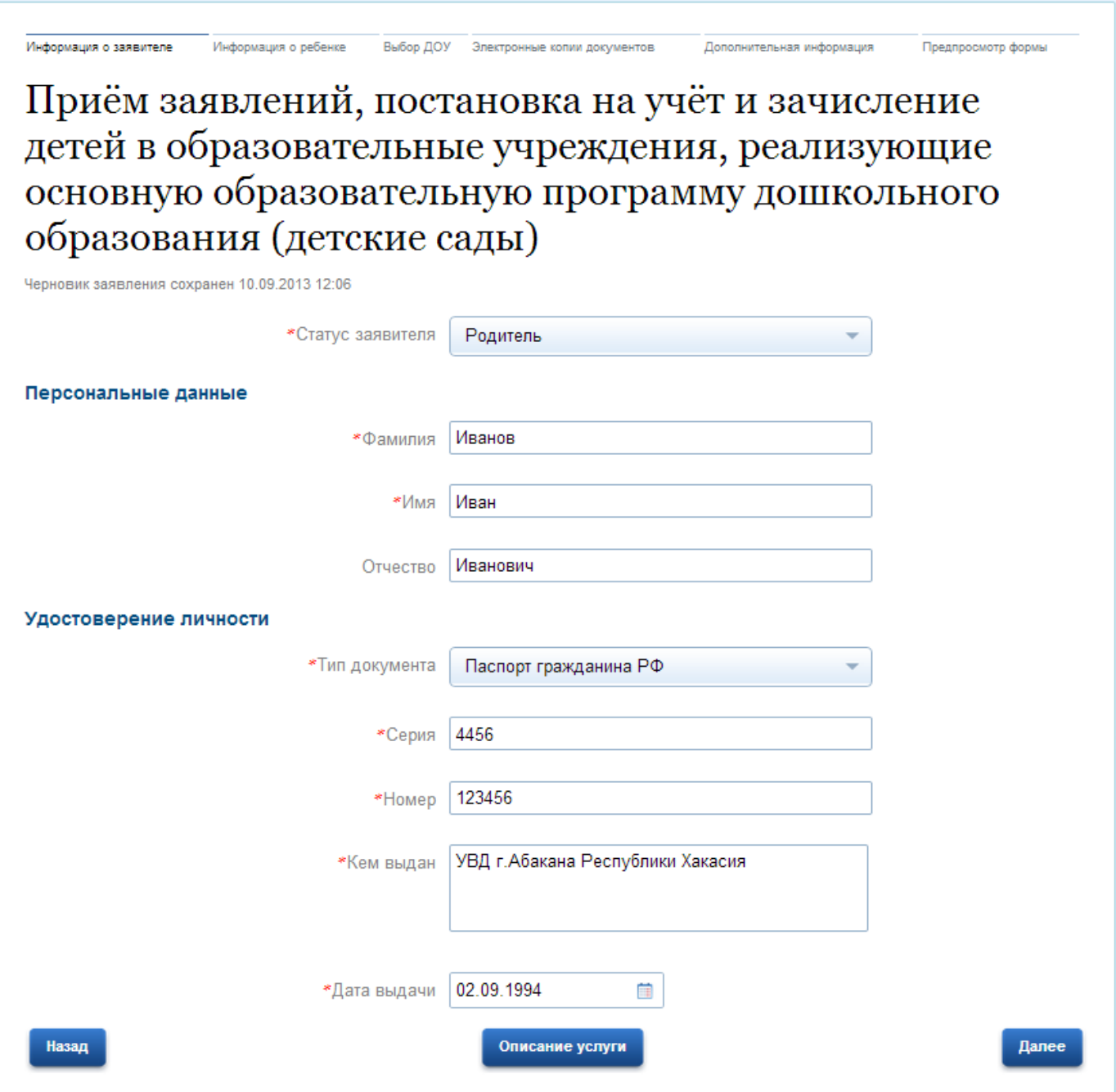

**Шаг 2.** На втором шаге заполняется ФИО ребенка, дата его рождения, а также реквизиты свидетельства о рождении. После этого необходимо нажать кнопку «Далее».

В случае, если у ребенка есть брат/сестра близнец, можно снизу нажать кнопку «Добавить» и заполнить дополнительные данные на второго ребенка.

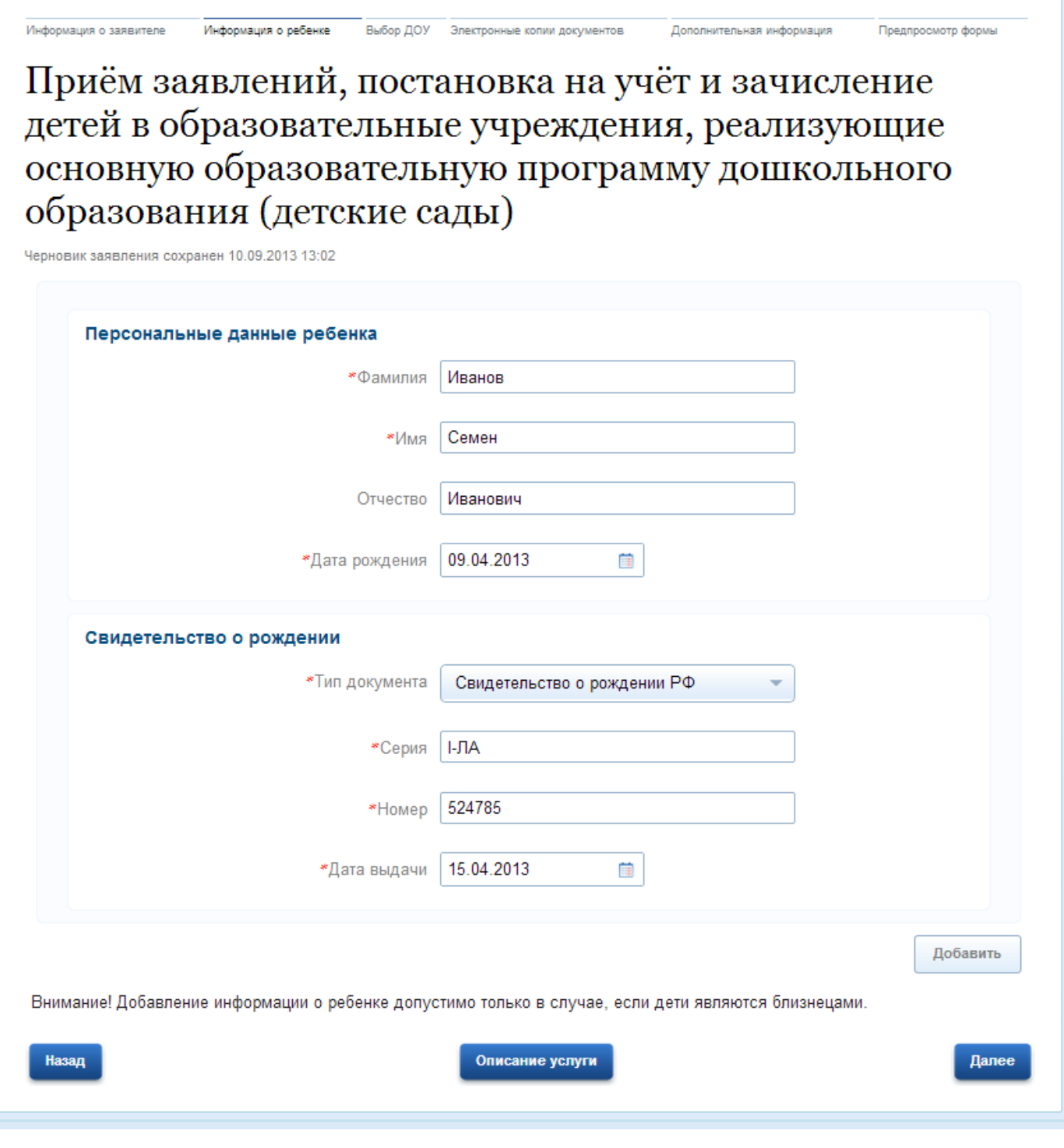

### <span id="page-3-0"></span>**Необходимые действия в системе для успешного оказания услуги**

Все заявления, которые подаются с единого портала государственных услуг (далее ЕПГУ) или с информационно-образовательного портала Республики Хакасия «Электронное образование» попадают в систему в «Реестр заявок» (ярлычок на рабочем столе).

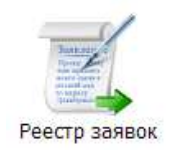

Если заявление подано с портала, то в столбе «С портала» будет проставлено значение «Да». Первоначально заявления, будут иметь статус «Подтверждение документов». Это означает что родителям/законным представителям ребенка необходимо явится в отдел образования (либо в дошкольное образовательное учреждение) для подтверждения данных внесенных на портале в течение дней.

После сверки данных заполненных в заявлении и данных из предоставленных документов, сотрудник УО (либо ДОУ) должен присвоить заявлению статус «Зарегистрировано».

В момент изменения статуса заявления на «Зарегистрировано», ребенок указанный в заявлении автоматически попадает в электронную очередь и родитель/законный представитель может посмотреть место в очереди с портала.

### *Внимание! На данный момент просмотр очереди осуществляется только с информационнообразовательного портала Республики Хакасия «Электронное образование».*

Если родитель/законный представитель не явился в течение дней, заявлению автоматически присваивается статус «Архивная».

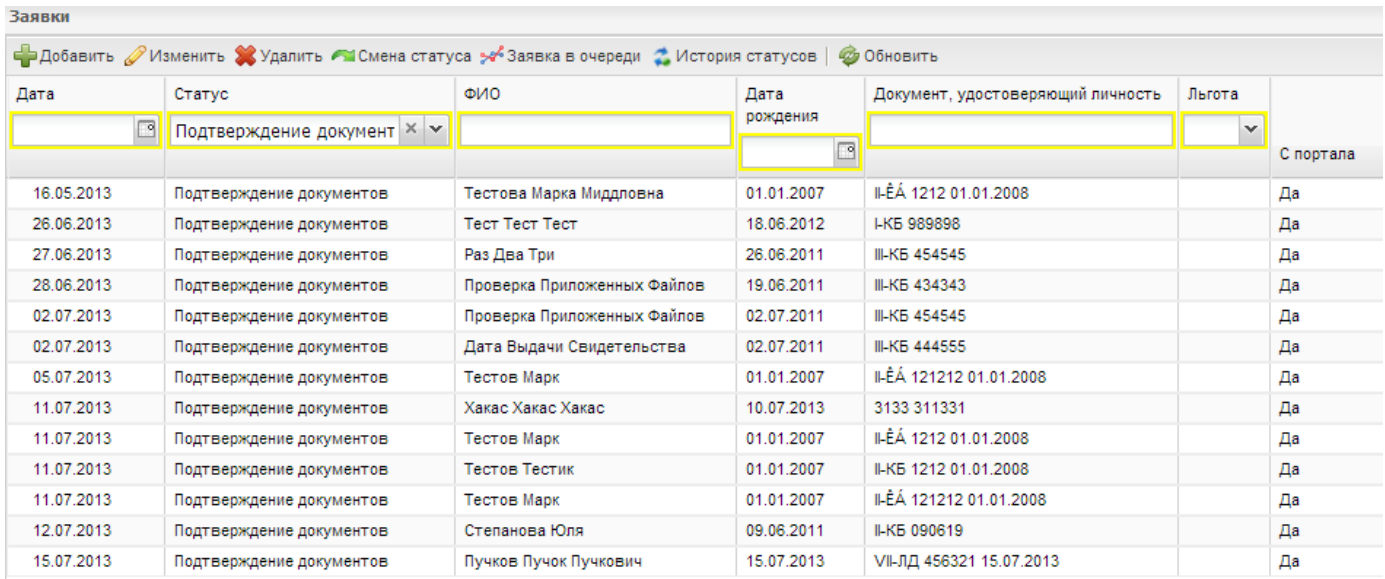

### <span id="page-4-0"></span>**Как просмотреть позицию в очереди с информационно-образовательного портала Республики Хакасия «Электронное образование»**

Для того, чтобы просмотреть позицию очереди необходимо зайти на информационнообразовательный портал Республики Хакасия «Электронное образование» по адресу **edu.r-19.ru**и выбрать в верхнем меню пункт «Заявление в детский сад».

Затем, необходимо нажать на кнопку «Проверить статус ранее поданного заявления».

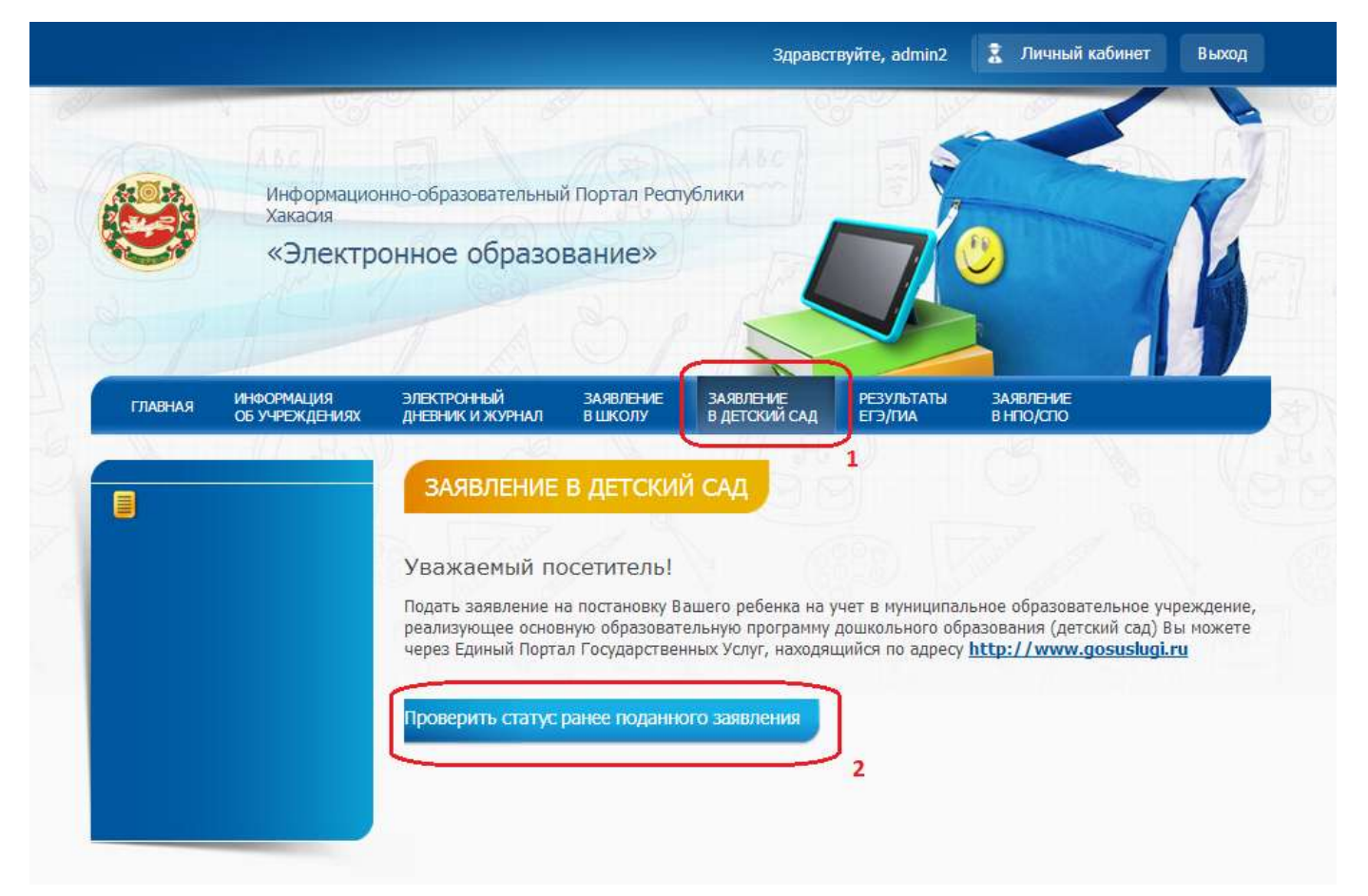

Родителю/законному представителю необходимо знать серию и номер свидетельства о рождении ребенка либо идентификатор заявления.

Для проверки места в очереди достаточно ввести в соответствующее поле либо серию и номер свидетельства о рождении ребенка либо идентификатор заявления.

После этого необходимо нажать соответствующую кнопку «Проверить» справа.

*Внимание! Серию свидетельства о рождении ребенка необходимо вносить в строгом соответствии с тем, как она написана в свидетельстве о рождении.*

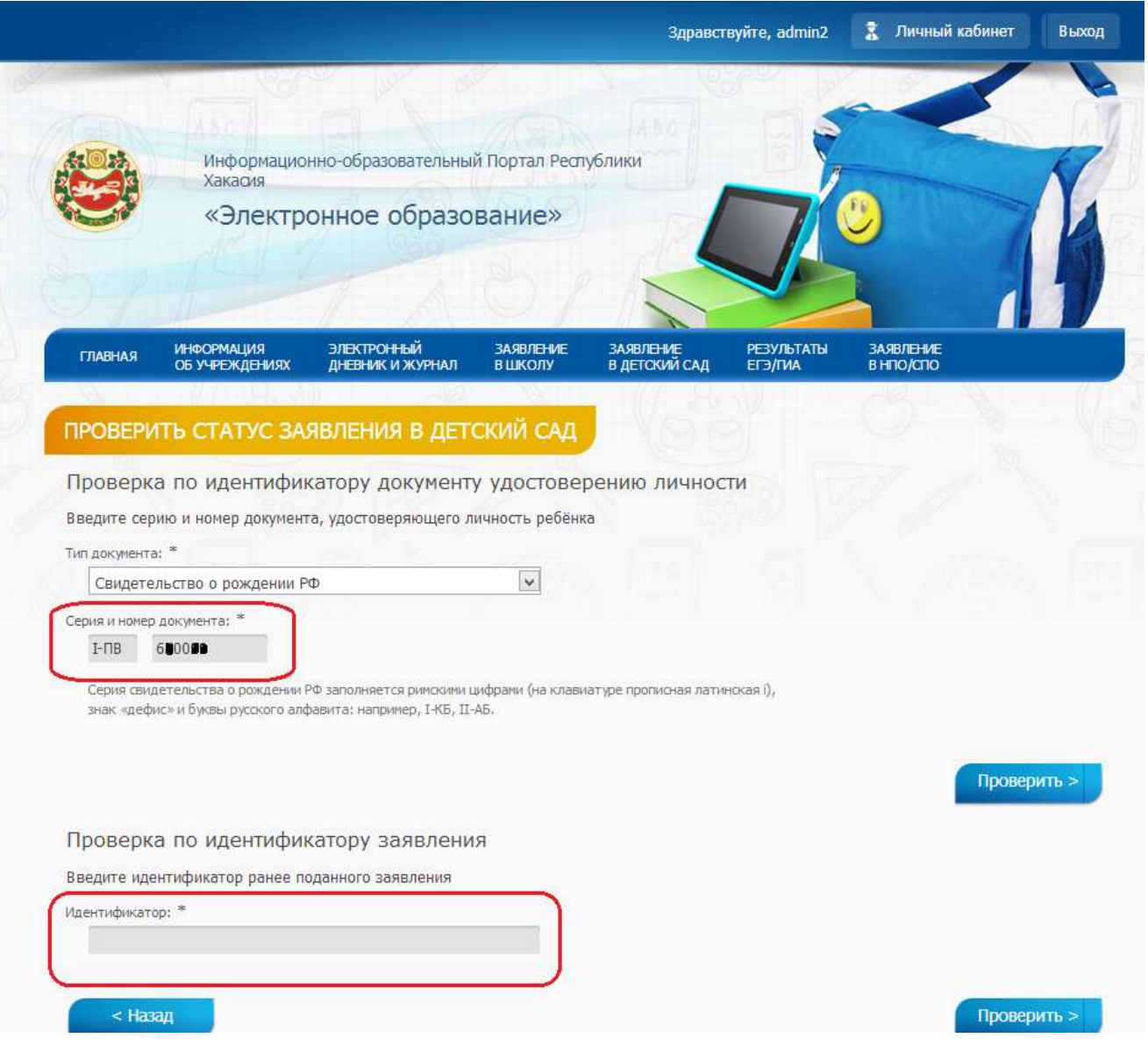

После описанных действий, появится окно со статусом заявления и с позицией в очереди в детский сад.

### *Внимание! Позиция отображается с учетом возрастной категории ребенка!*

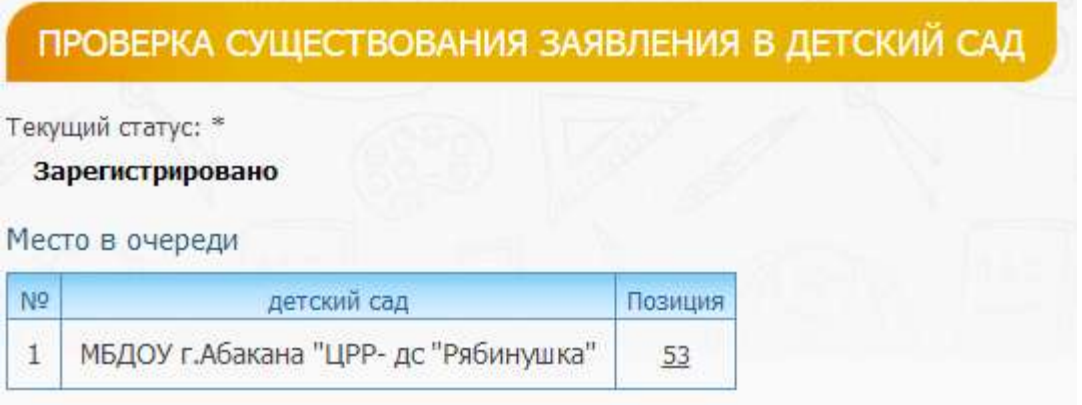

Для того чтобы посмотреть, впередистоящих детей необходимо щелкнуть по номеру позиции в очереди. После этого появится следующее окно:

МБДОУ г. Абакана "ЦРР- дс "Рябинушка"

| Позиция | ФИО                           | Дата рождения |
|---------|-------------------------------|---------------|
| 1       | А******** Д*****              | **.02.2012    |
| 2       | M***** T******                | **.07.2012    |
| з       | A**** T******                 | **.05.2012    |
| 4       |                               | **.02.2012    |
| 5       | Д**** А*****                  | $***.10.2011$ |
| 6       | H****** П*********            | **.10.2011    |
| 7       | Д****** В******               | **.09.2011    |
| 8       | B******* A***********         | $***.11.2011$ |
| 9       | $\mathbf{\Pi}$ **** B******** | $***.10.2011$ |
| 10      | <b>A***** III******</b>       | **.09.2011    |
| 11      | $N***$ *** $M***$ ******      | $***.11.2011$ |
| 12      |                               | $***.11.2011$ |
| 13      | $K$ ***** T*********          | **.12.2011    |
| 14      | K******* B********            | **.12.2011    |
| 15      | K***** C*******               | $***.10.2011$ |
| 16      | $\mathbf{u}$ ***** K******    | $***.11.2011$ |

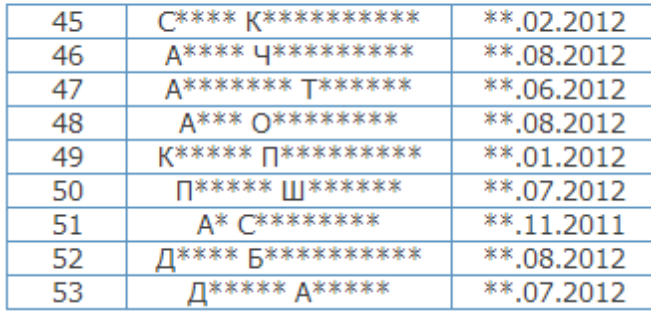

В нем отображается на последней позиции ребенок, по которому мы смотрим очередь и все кто в данной возрастной категории находится перед ним. Таким образом, родители в реальном режиме времени могут следить за изменением в очереди.

Обратите внимание, что некоторые данные заменены символом «\*» с той целью, чтобы не раскрывать персональные данные детей.

<span id="page-7-0"></span>**Предоставление информации об организации общедоступного и бесплатного дошкольного, начального общего, основного общего, среднего (полного) общего образования, а также дополнительного образования в образовательных учреждениях, расположенных на территории Республики Хакасия**

### <span id="page-7-1"></span>**Получение услуги с портала**

Для того чтобы получить данную услугу, необходимо зайти на информационно-образовательный портал Республики Хакасия «Электронное образование» и выбрать пункт верхнего меню «Информация об учреждениях».

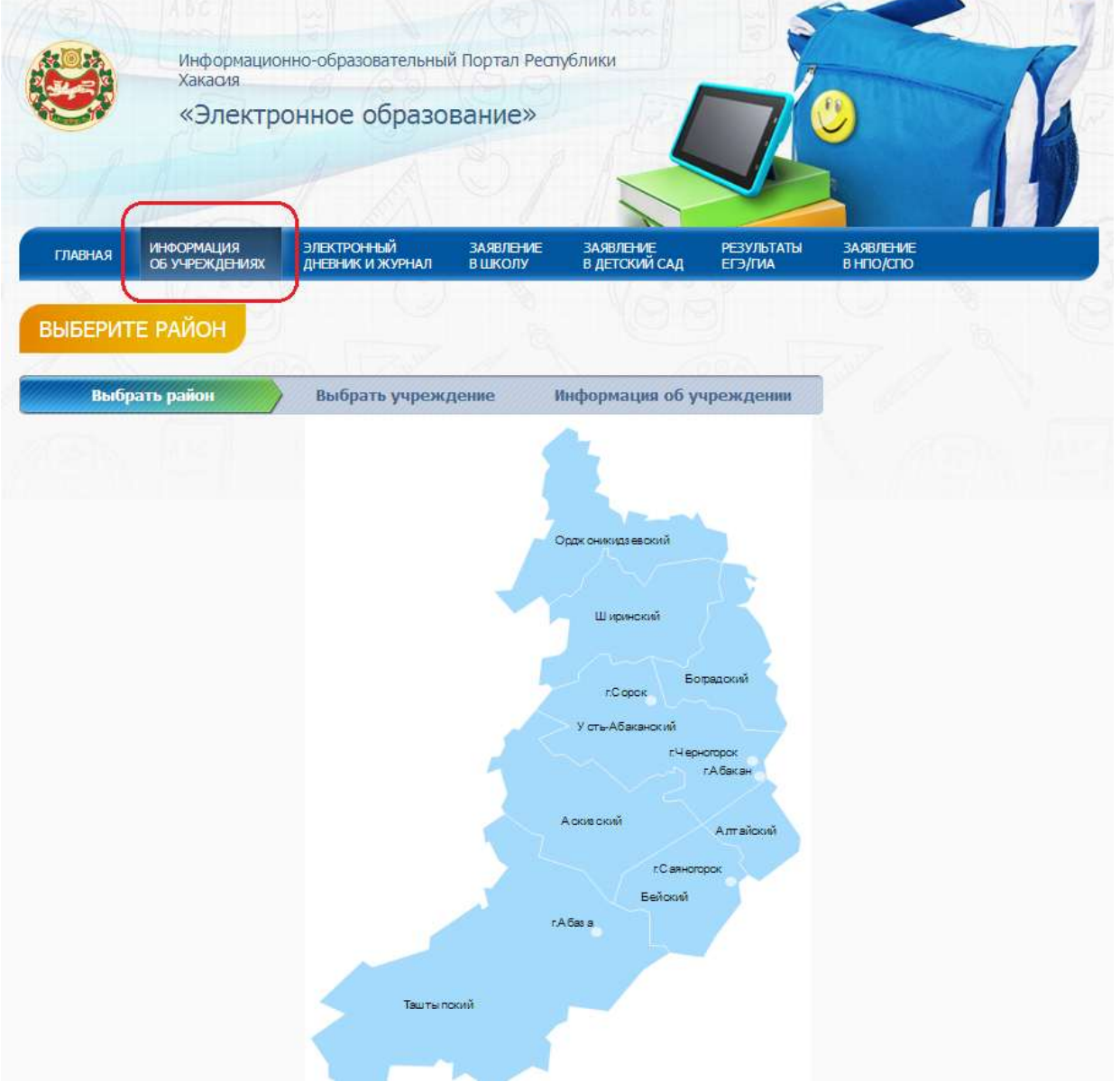

После этого откроется интерактивная карта, на которой можно выбрать район или город по учреждениям которого необходимо получить услугу.

После выбора города/района откроется следующее окно:

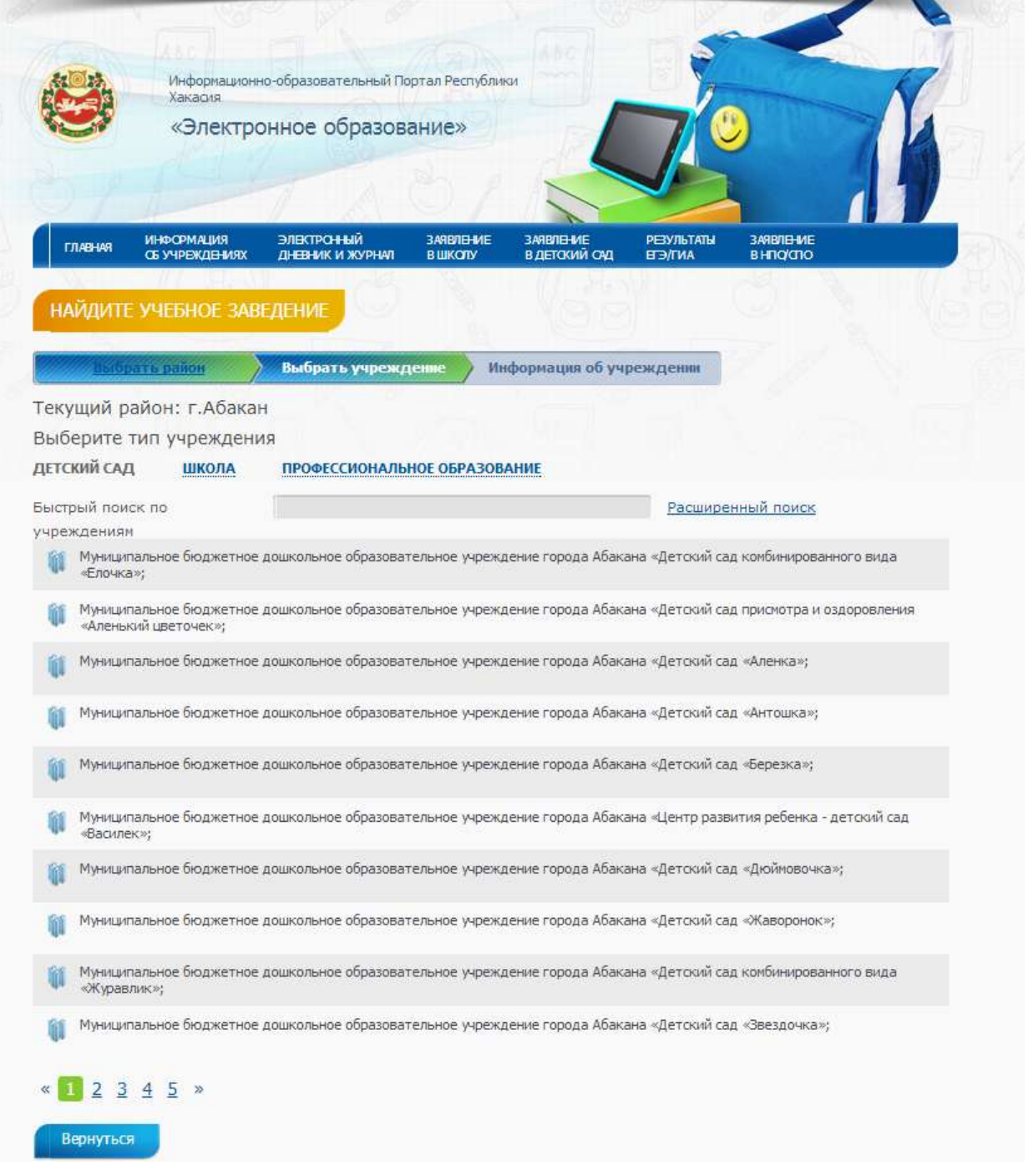

Здесь необходимо выбрать тип учреждение дошкольного, начального общего, основного общего, среднего (полного) общего образования (ссылки «Детский сад» и «Школа») в верхней части страницы.

После выбора типа учреждение, необходимо выбрать конкретное учреждение для просмотра информации по нему. Это можно сделать листая страницы со списком учреждений снизу либо ввести в строку поиска часть названия учреждения. После того как строка с наименованием учреждения появилась на экране, необходимо щелкнуть по этой строке.

Откроется карточка учреждения с необходимой информацией:

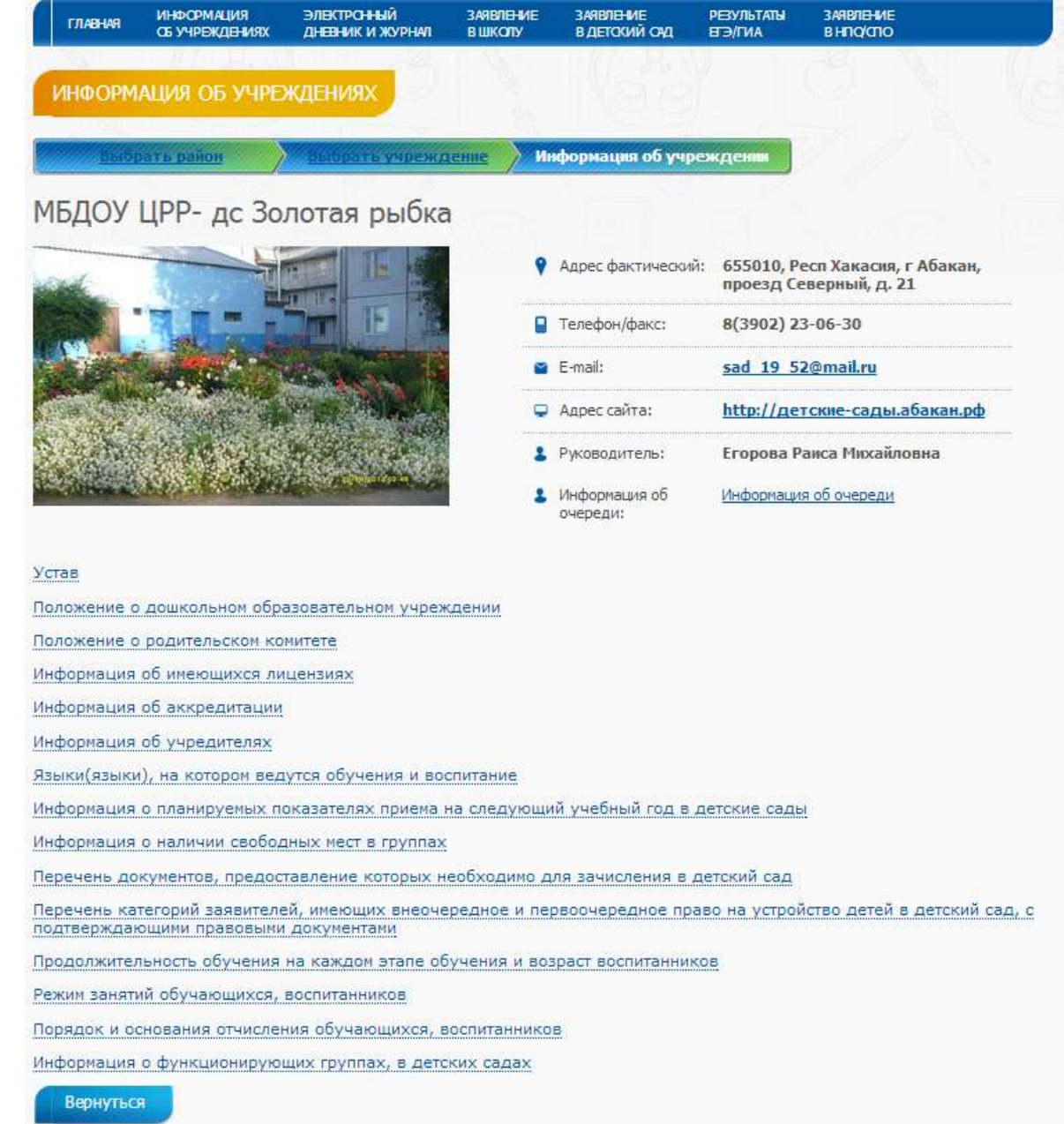

На данной странице находится вся информация по учреждению. Список разделов расположенный под фотографией можно открыть для просмотра щелкнув на нужный пункт.

### <span id="page-9-0"></span>**Необходимые действия в системе для успешного оказания услуги**

Для предоставление данной услуги задействуются системы «Электронный детский сад» и «Электронная школа».

Для предоставления данной услуги с портала в системе «Электронный детский сад» должен быть полностью заполнен реестр «Данные моего учреждения» (ярлычок на рабочем столе).

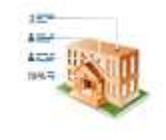

Данные моего учреждения

В реестре необходимо заполнить поля «Наименование», «Руководитель» и добавить фотографию учреждения.

Также необходимо заполнить следующие вкладки и разделы:

- 1) Контактная информация
	- a. Информация
	- b. Фактический адрес
- 2) Нормативно-правовые акты
	- a. Устав
	- b. Положение о дошкольном образовательном учреждении
	- c. Положение о родительском комитете
- 3) Лицензия и аккредитация
	- a. Информация об имеющихся лицензиях
	- b. Информация об аккредитации
- 4) Язык обучения
- 5) Планируемые показатели приема
- 6) Свободные места
- 7) Зачисление в ДОУ
	- a. Перечень документов, предоставление которых необходимо для зачисления в ДОУ
	- b. Перечень категорий заявителей, имеющих внеочередное и первоочередное право на устройство детей в ДОУ
- 8) Продолжительность обучения и режим занятия
	- a. Продолжительность обучения на каждом этапе обучения и возраст воспитанников
	- b. Режим занятий обучающихся, воспитанников
- 9) Отчисления
- 10)Доп. Услуги
	- a. Наличие дополнительных образовательных услуг и порядок их предоставления
	- b. Дополнительные услуги
- 11)Образовательные программы
	- a. Реализуемые программы
	- b. Учебные графики
- 12)Группы (данные в разделе формируются автоматически на основании данных о фактических группах)
- 13)Дополнительная информация

*Обратите внимание, что для отображения заполненной информации на портале, на каждой вкладке необходимопоставить галочку в поле*  п.

Для предоставления данной услуги с портала в системе «Электронная школа» должен быть заполнен реестр «Данные моего учреждения» (ярлычок на рабочем столе).

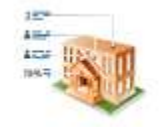

Данные моего учреждения

Необходимо заполнить поля «Наименование», «Руководитель» и добавить фотографию учреждения.

Также необходимо заполнить следующие вкладки и разделы:

- 1) Контактная информация
	- a. Информация
	- b. Фактический адрес
	- c. Юридический адрес
- 2) Общая информация
	- a. Юридические сведения
		- i. Госаккредитации
		- ii. Лицензии
	- b. Дополнительная информация
		- i. Реализуемые программы
- 3) Нормативно-правовые акты
- 4) Учебный процесс
	- a. Учебные планы
	- b. Рабочие программы учебных курсов, предметов, дисциплин
	- c. Годовые календарные учебные графики
- 5) Язык обучения
- 6) Планируемые показатели приема
	- a. Планируемое количество классов
	- b. Планируемые показатели приема на следующий учебный год в УО
- 7) Свободные места
	- a. Информация о наличии свободных мест в классах
	- b. Свободные места: группы продленного дня
	- c. Свободные места: компенсирующее обучение
- 8) Зачисление в ОУ
- 9) Продолжительность обучения и режим занятия
	- a. Продолжительность обучения на каждом этапе обучения и возраст воспитанников
	- b. Режим занятий обучающихся, воспитанников
- 10)Отчисления
- 11)Система оценок
- 12)Коррекционные учреждения и группы санаторного типа
	- a. Информация о педагогическом составе
	- b. Категория детей
	- c. Информация о наличии свободных мест
- 13)Вакансии

## <span id="page-12-0"></span>**Предоставление информации об организации начального, среднего и дополнительного профессионального образования**

### <span id="page-12-1"></span>**Получение услуги с портала**

Для того чтобы получить данную услугу, необходимо зайти на информационно-образовательный портал Республики Хакасия «Электронное образование» и выбрать пункт верхнего меню «Информация об учреждениях».

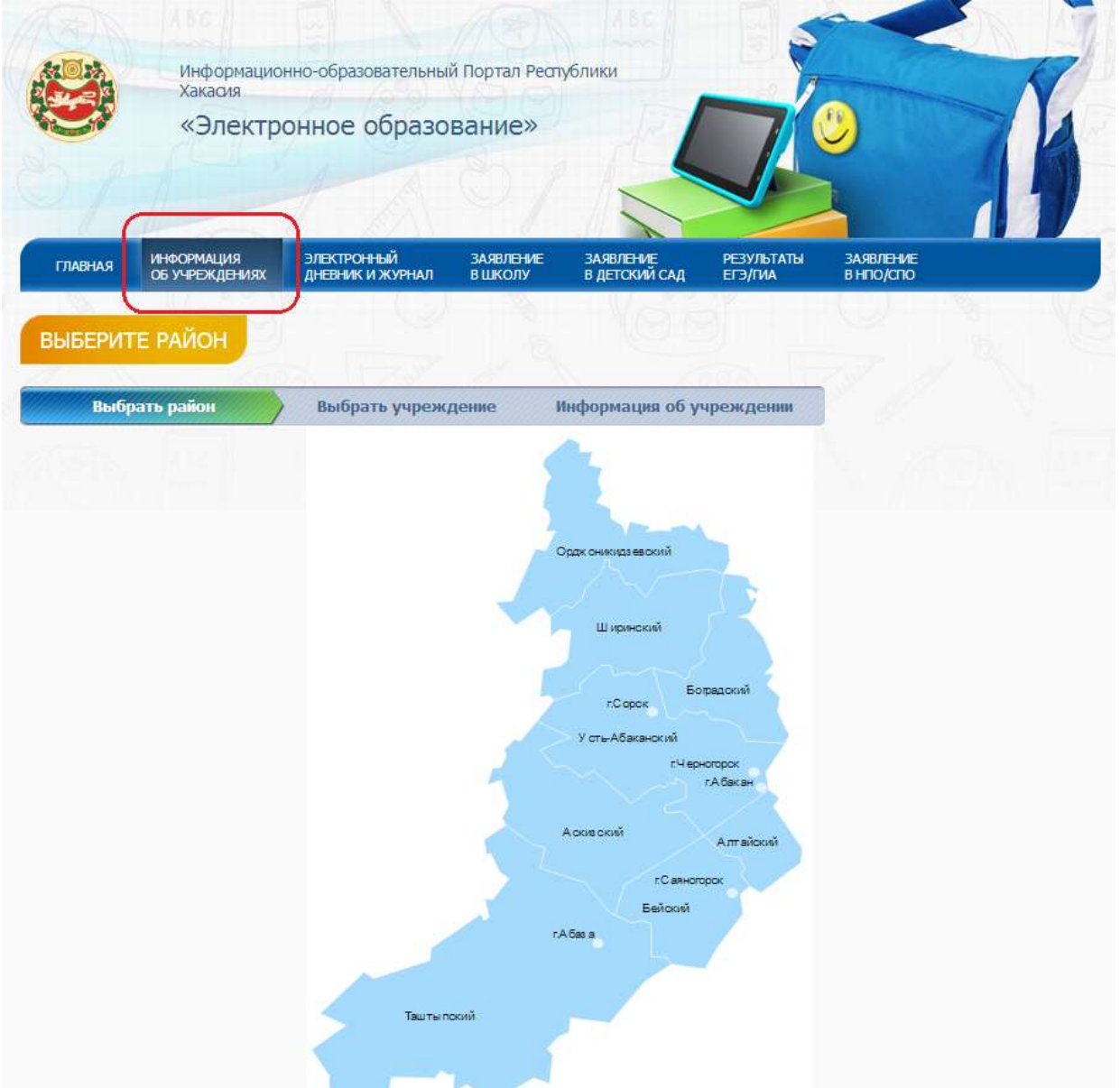

После этого откроется интерактивная карта, на которой можно выбрать район или город по учреждениям которого необходимо получить услугу.

После выбора города/района откроется следующее окно:

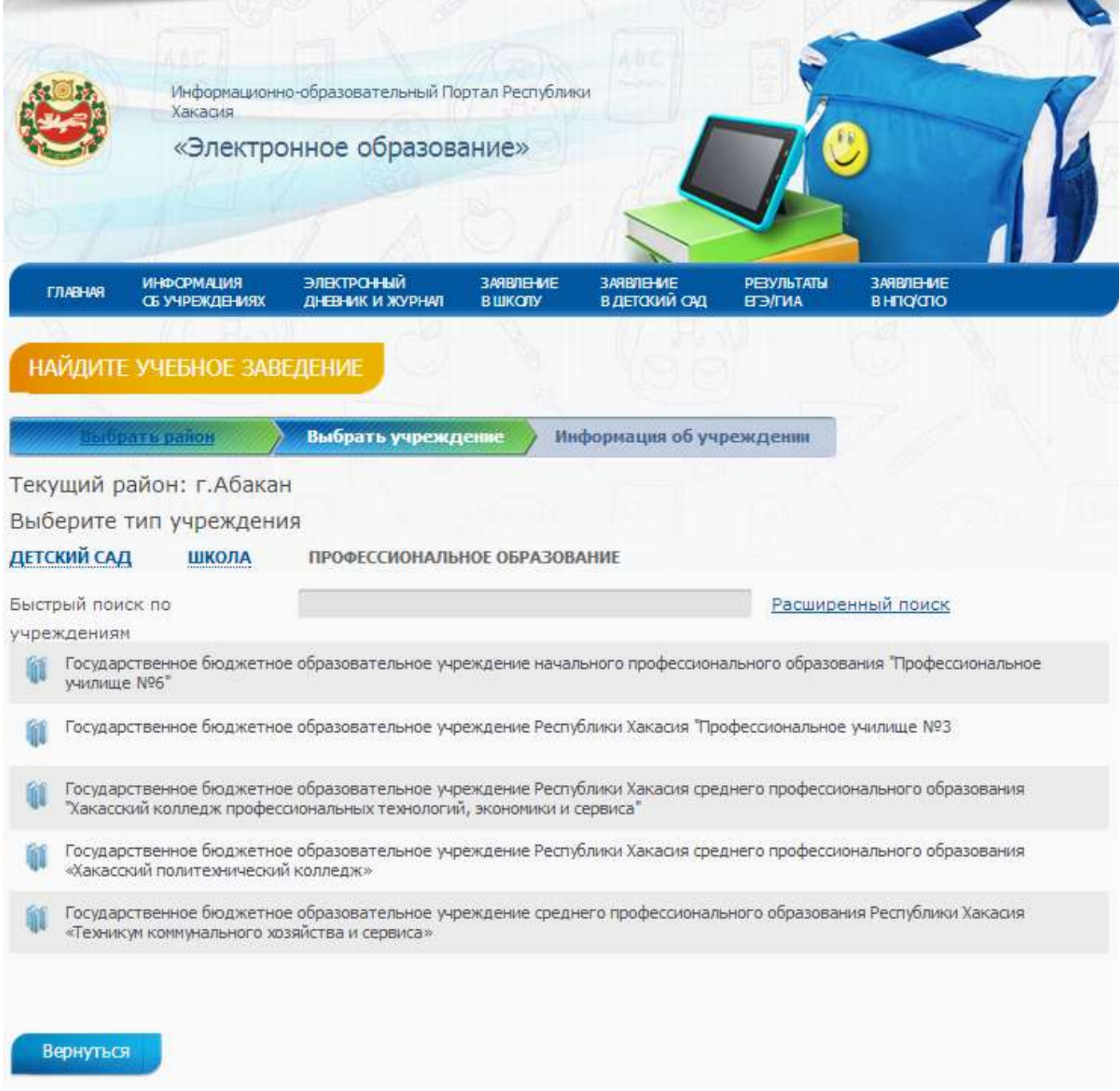

Здесь необходимо выбрать тип учреждение «Профессиональное образование» в верхней части страницы.

После выбора типа учреждение, необходимо выбрать конкретное учреждение для просмотра информации по нему. Это можно сделать листая страницы со списком учреждений снизу либо ввести в строку поиска часть названия учреждения. После того как строка с наименованием учреждения появилась на экране, необходимо щелкнуть по этой строке.

Откроется карточка учреждения с необходимой информацией:

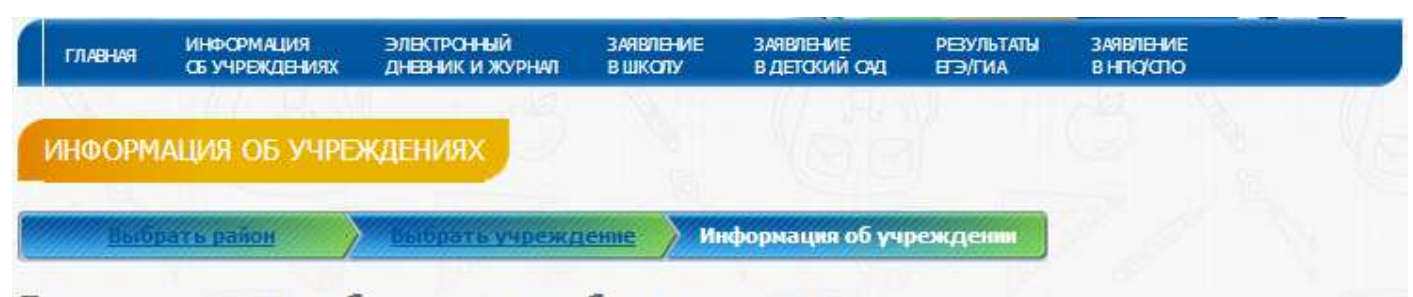

Государственное бюджетное образовательное учреждение среднего профессионального образования Республики Хакасия «Техникум коммунального хозяйства и сервиса»

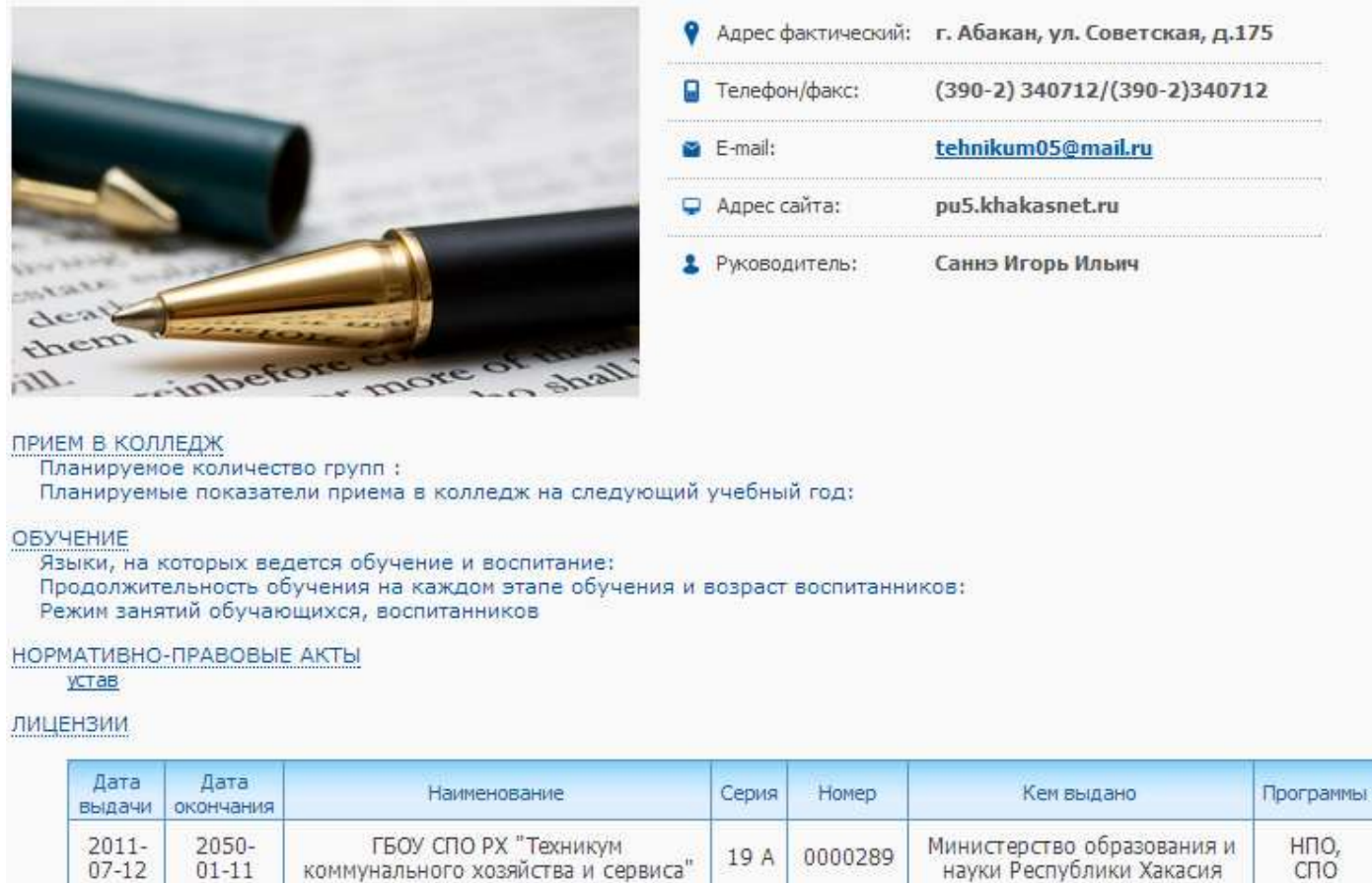

#### **ГОСАККРЕДИТАЦИИ**

Вернуться

На данной странице находится вся информация по учреждению. Список разделов расположенный под фотографией можно открыть для просмотра щелкнув на нужный пункт.

#### <span id="page-14-0"></span>**Необходимые действия в системе для успешного оказания услуги**

Для предоставления данной услуги с портала в системе «Электронный колледж» должен быть полностью заполнен реестр «Данные моего учреждения» (ярлычок на рабочем столе).

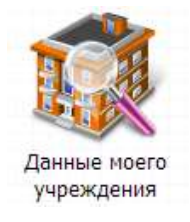

В реестре необходимо заполнить поля «Наименование», «Руководитель» и добавить фотографию учреждения.

Также необходимо заполнить следующие вкладки и разделы:

- 1) Контактная информация
	- a. Информация
	- b. Фактический адрес
	- c. Юридический адрес
- 2) Общая информация
	- a. Юридические сведения
		- i. Госаккредитация
		- ii. Лицензии
	- b. Дополнительная информация
		- i. Реализуемые программы
- 3) Нормативно-правовые акты
- 4) Учебный процесс
	- a. Учебные планы
	- b. Рабочие программы учебных курсов, предметов, дисциплин
	- c. Годовые календарные учебные графики
- 5) Язык обучения
- 6) Планируемые показатели приема
	- a. Планируемое количество групп
	- b. Планируемые показатели приема на следующий учебный год
- 7) Свободные места
- 8) Зачисление в ОУ
- 9) Продолжительность обучения и режим занятия
	- a. Продолжительность обучения на каждом этапе обучения студентов
	- b. Режим занятий студентов
- 10)Порядок и основания отчисления студентов
- 11)Система оценок
- 12)Коррекционные учреждения и группы санаторного типа
	- a. Информация о педагогическом составе
	- b. Категория детей
	- c. Информация о наличии свободных мест
- 13)Вакансии

### *Обратите внимание, что для отображения заполненной информации на портале, на каждой*   $\Box$

*вкладке необходимопоставить галочку в поле* 

<span id="page-16-0"></span>**Предоставление информации о порядке проведения государственной (итоговой) аттестации обучающихся, освоивших образовательные программы основного общего и среднего (полного) общего образования, в том числе в форме единого государственного экзамена, а так же информации из баз данных субъектов Российской Федерации о результатах единого государственного экзамена**

### <span id="page-16-1"></span>**Получение услуги с портала**

Для того, чтобы получить информацию о проведении ЕГЭ/ГИА или о результатах ЕГЭ/ГИА, необходимо открыть информационно-образовательный портал Республики Хакасия «Электронное образование» и выбрать вверху пункт меню «Результаты ЕГЭ/ГИА».

После этого откроется следующая страница:

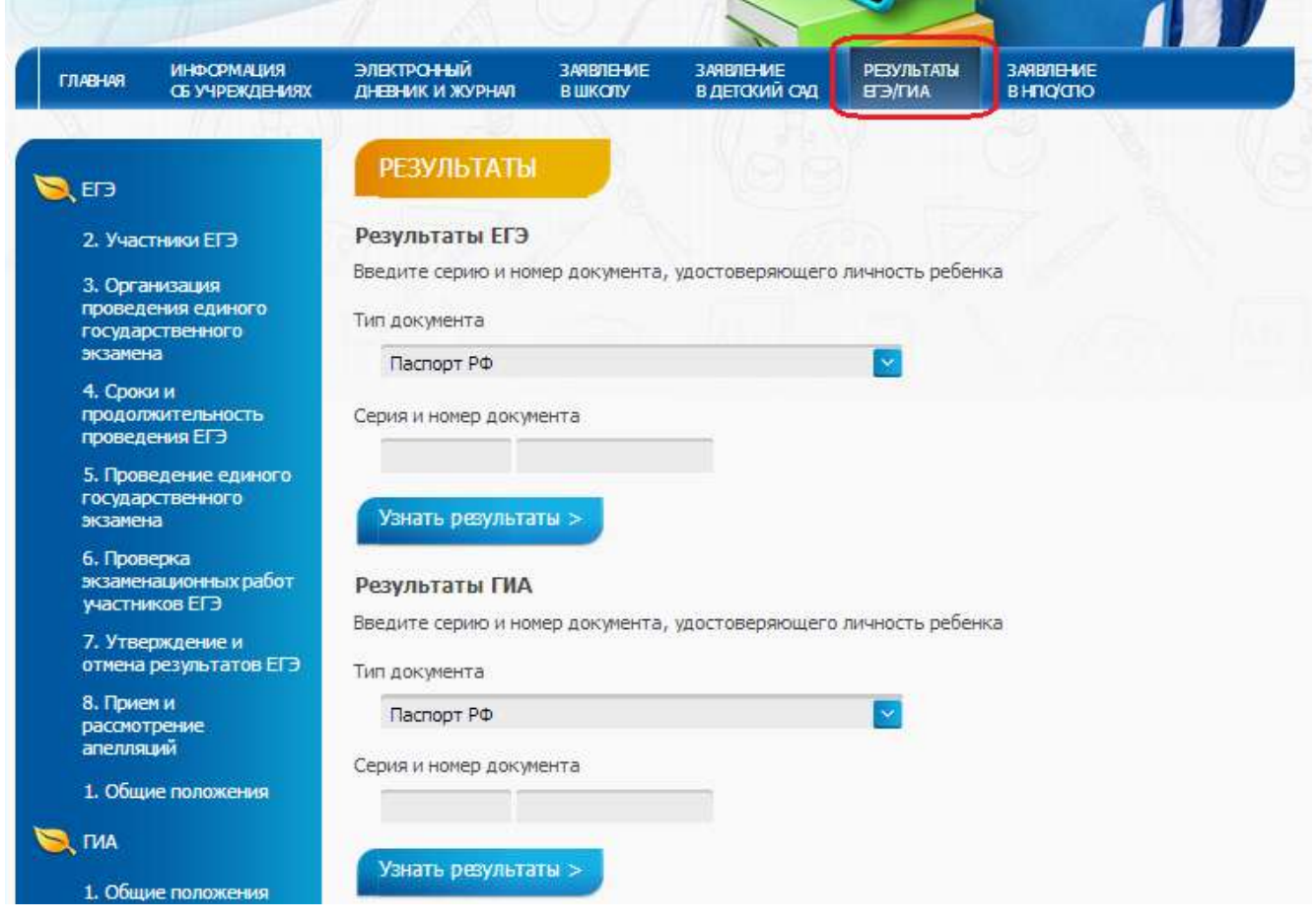

В столбце слева представлена информация о проведении ЕГЭ/ГИА разбитая по разделам. Для того, чтобы прочитать информацию по интересующему разделу, необходимо щелкнуть на его название.

Для получения результатов необходимо выбрать тип документа, удостоверяющего личность и ввести его серию и номер. После этого необходимо нажать на кнопку «Узнать результаты».

После выполнения вышеописанных действий откроется новая страница с датами проведения экзаменов и их результатами.

### <span id="page-16-2"></span>**Необходимые действия в системе для успешного оказания услуги**

Для предоставление данной услуги задействуются системы «Электронный колледж» и «Электронная школа».

Для получения данной услуги в части информирования о порядке проведения ЕГЭ/ГИА с портала в системе «Электронная школа» должен быть заполнен раздел «Информация о ГИА» *[«Пуск»- «Экзамены»-«ГИА»-«Информация о ГИА»]*и раздел «Информация о ЕГЭ» *[«Пуск»-«Экзамены»- «ЕГЭ»-«Информация о ЕГЭ»].*

Для получения услуги в части результатов проведения ЕГЭ/ГИА необходимо заполнить следующие реестры: «Даты проведения ГИА» и «Даты проведения ЕГЭ», находящиеся соответственно в разделах *[«Пуск»-«Экзамены»-«ГИА»-«Даты проведения ГИА»]*и*[«Пуск»-«Экзамены»-«ГИА»- «Даты проведения ГИА»]*.

Кроме этого необходимо загрузить результаты ЕГЭ/ГИА в систему. Для этого необходимо выбрать в меню *[«Пуск»-«Экзамены»- «ЕГЭ»-«Загрузка результатов ЕГЭ»]* и*[«Пуск»-«Экзамены»-«ГИА»- «Загрузка результатов ГИА»]*, в которых необходимо указать дату проведения экзаменов и выбрать файл для загрузки.

*Внимание! Данная информация является общей для всех учреждений и заполняется специалистами Министерства образования и науки Республики Хакасия.*

### **Зачисление в общеобразовательное учреждение**

<span id="page-18-0"></span>Данная услуга разделена на два техпроцесса. Первый техпроцесс для зачисления в школу, второй - в колледж.

### <span id="page-18-1"></span>**Зачисление в общеобразовательное учреждение (Школа)**

#### <span id="page-18-2"></span>**Получение услуги с портала**

Для подачи заявления на зачисление в общеобразовательное учреждение (в школу) необходимо зайти на информационно-образовательный портал Республики Хакасия «Электронное образование» и выбрать в верхнем меню пункт меню «Заявление в школу».

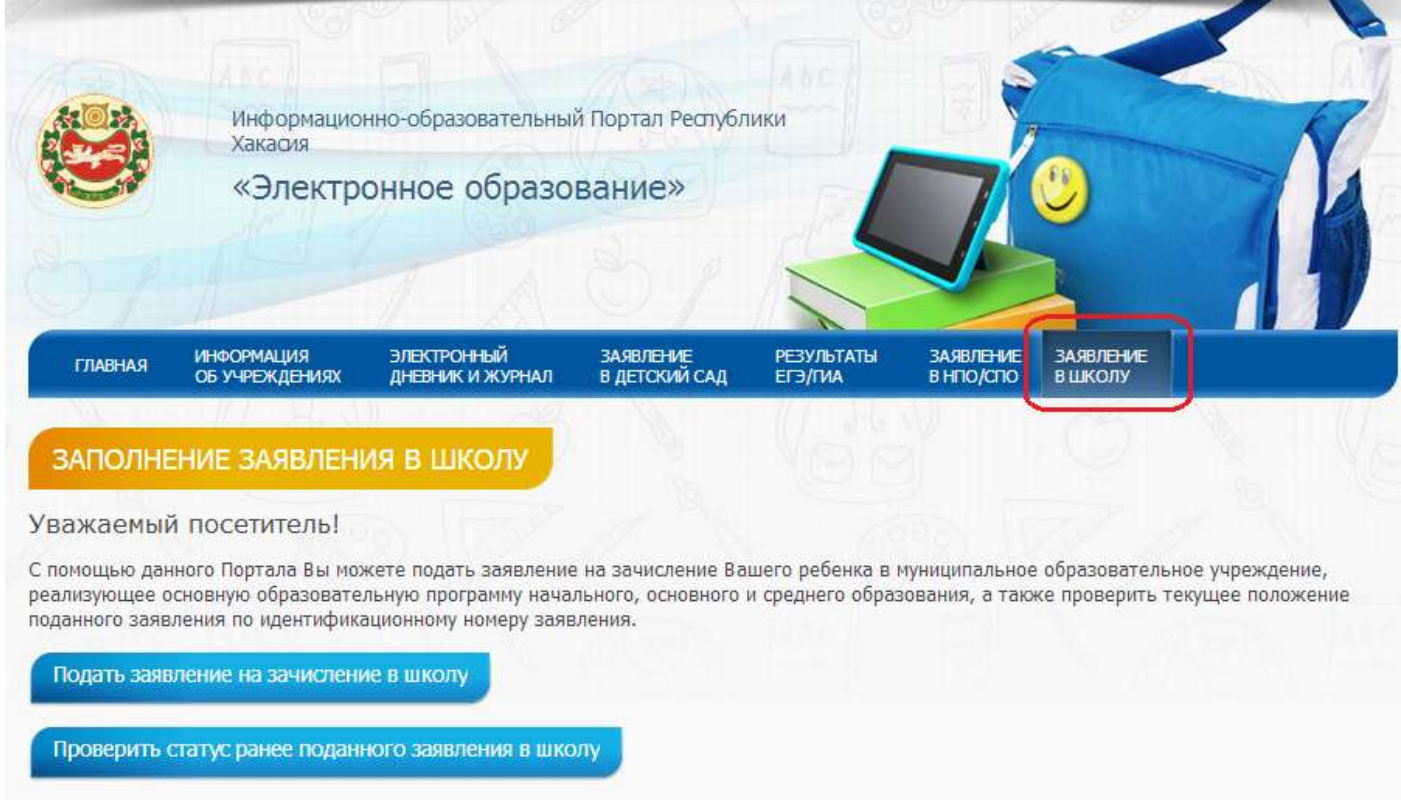

Далее необходимо нажать на кнопку «Подать заявление на зачисление в школу» и на появившейся интерактивной карте выбрать район или город в школу которого вы хотите подать заявление.

После этого необходимо приступить к заполнению информации.

На первом шаге необходимо заполнить информацию о заявители. Следует выбрать тип заявителя «Мать, Отец или иной законный представитель», заполнить поля «Фамилия», «Имя», «Отчество» и данные о документе, удостоверяющем личность.

Также необходимо отметить галочками внизу способ уведомления о результатах прохождения заявления.

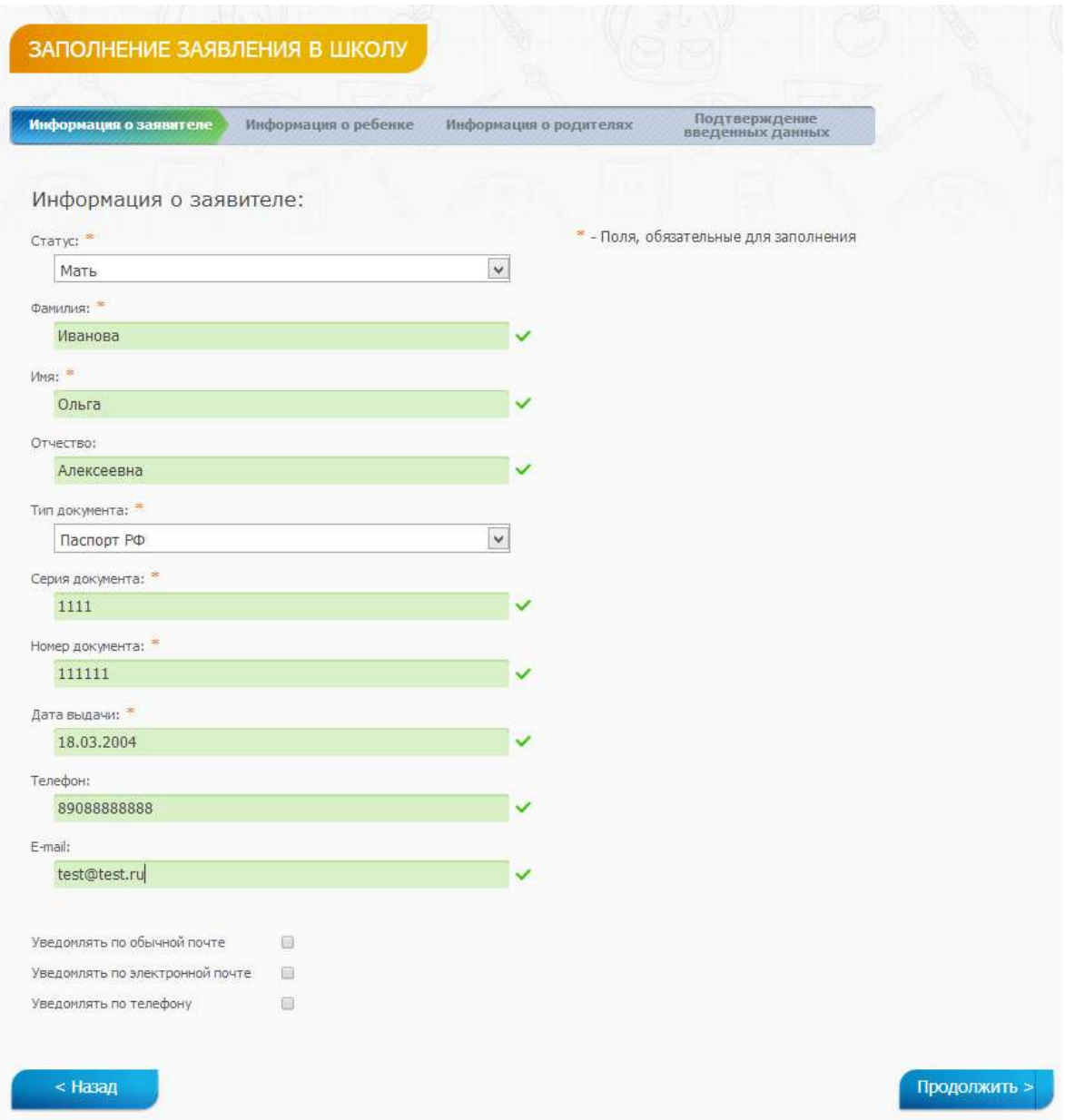

Для перехода к следующему шагу необходимо нажать кнопку «Продолжить».

На следующем шаге необходимо заполнить информацию о ребенке.

Необходимо заполнить Фамилию, имя, отчество ребенка, пол и дату его рождения.

Также заполняем данные об удостоверении личности и адрес фактического проживания.

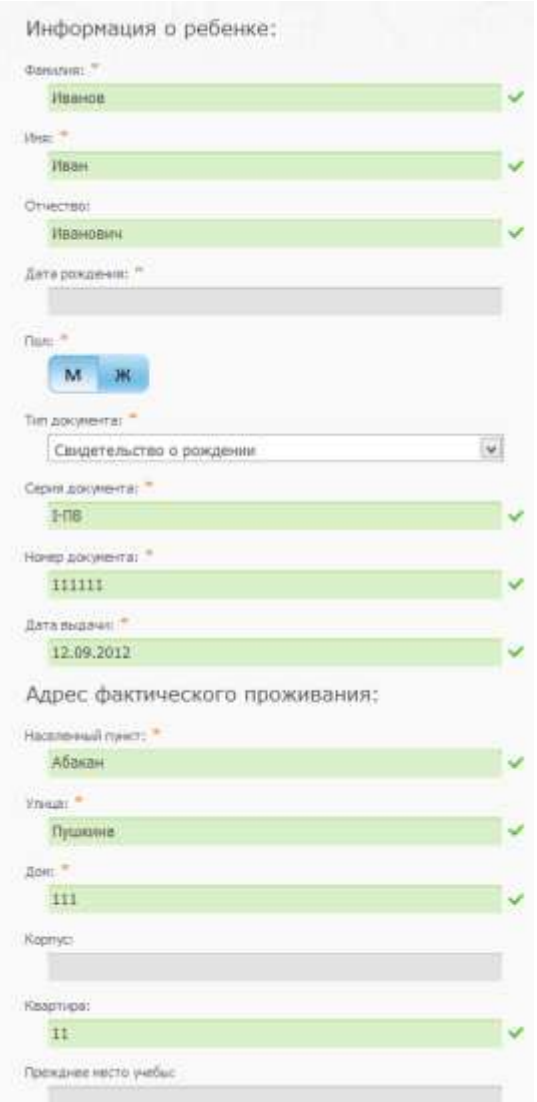

После этого необходимо выбрать количество оконченных ребенком классов ижелаемую школу.

*Внимание! Для выбора отображаются только те школы, которые есть в районе/городе выбранном на первом шаге.*

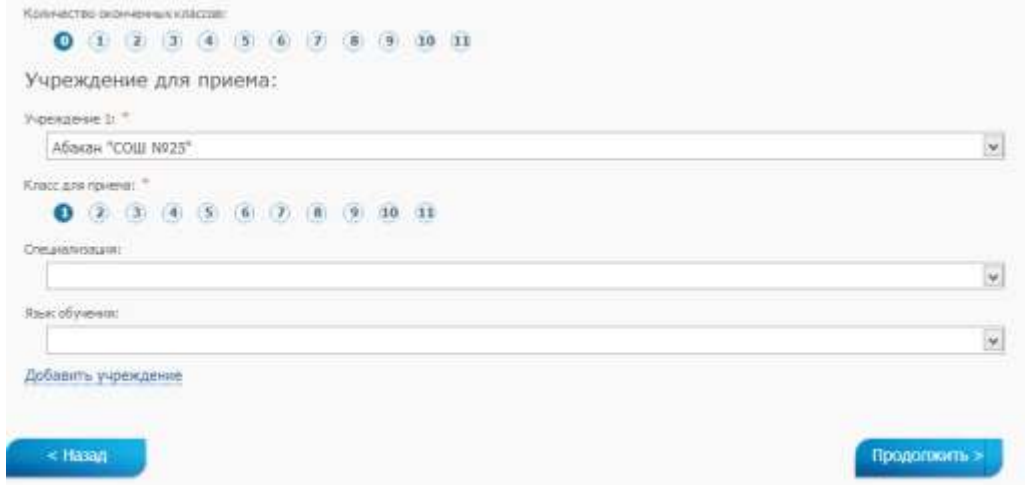

После выбора школы, необходимо выбрать класс для приема, его специализацию (при необходимости) и язык обучения (при необходимости).

*Внимание! Для того чтобы можно выбрать класс и специализацию, эта информация должна быть внесена в системе!*

На следующем шаге необходимо внести информацию о родителях ребенка.

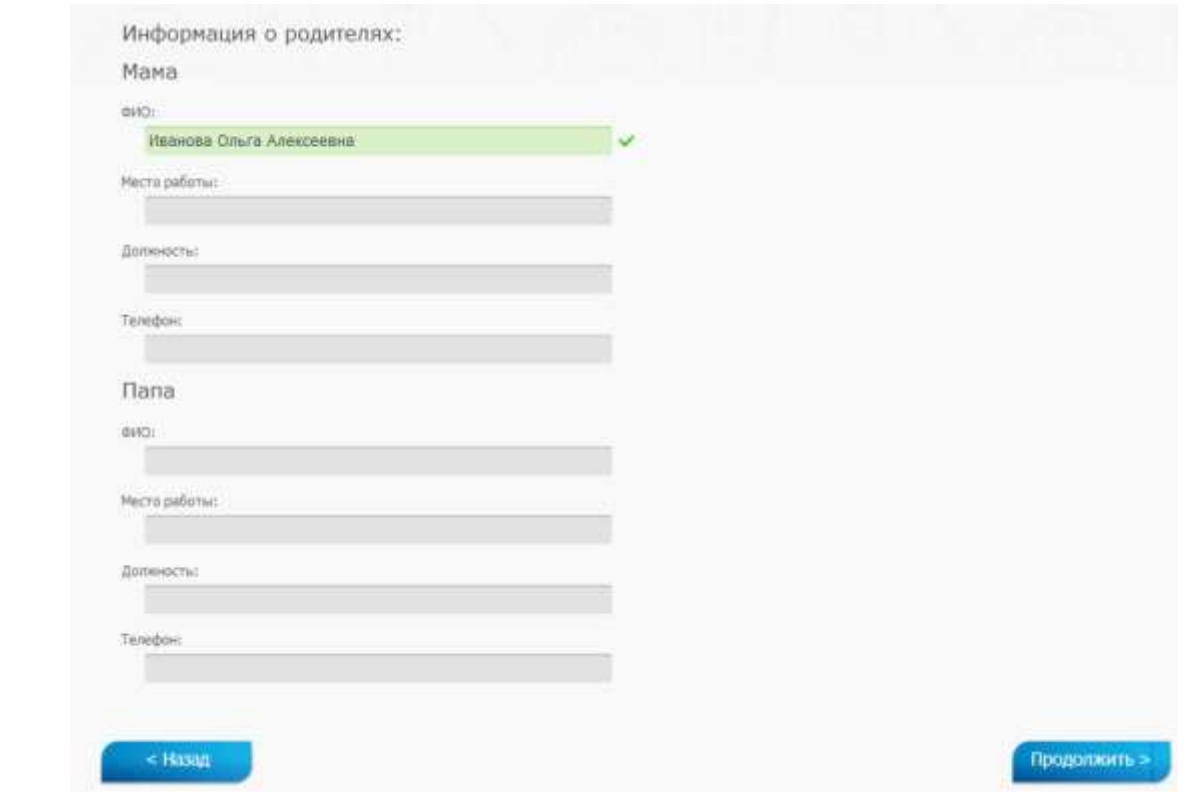

После заполнения данной информации откроется страничка где будут перечисленных все заполненные данные.

Если все заполнено верно, необходимо нажать на кнопку «Отправить заявление». Если все прошло успешно, то появится сообщение «Ваше заявление принято». Если в данных обнаружена какая-то ошибка, то можно вернуться на предыдущие страницы с помощью кнопки «Назад» и отредактировать их.

#### <span id="page-21-0"></span>**Необходимые действия в системе для успешного оказания услуги**

Все заявленияна зачисление в системе «Электронная школа» хранятся в реестре заявлений на зачисление. Для того чтобы открыть данный реестр необходимо выбрать в меню Пуск [Зачисление/Реестр заявлений] либо через рабочий стол (ярлычок ниже).

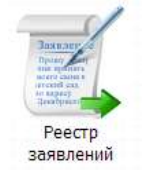

После того, как заявление с ЕПГУ попадает в систему, ему присваивается статус «Подтверждение документов».

Законному представителю необходимо явится в ОУ в течение - дней и предоставить оригиналы документов. После подтверждения документов, сотрудники УО должны присвоить заявлению статус «Зарегистрировано».

После того как заявление будет зарегистрировано и пройден конкурс на зачисление (если это требуется) следует назначить класс.

Для распределения заявлений на зачисление необходимо открыть форму «Распределение заявлений на зачисление» (меню Пуск [Зачисление/Распределение]).

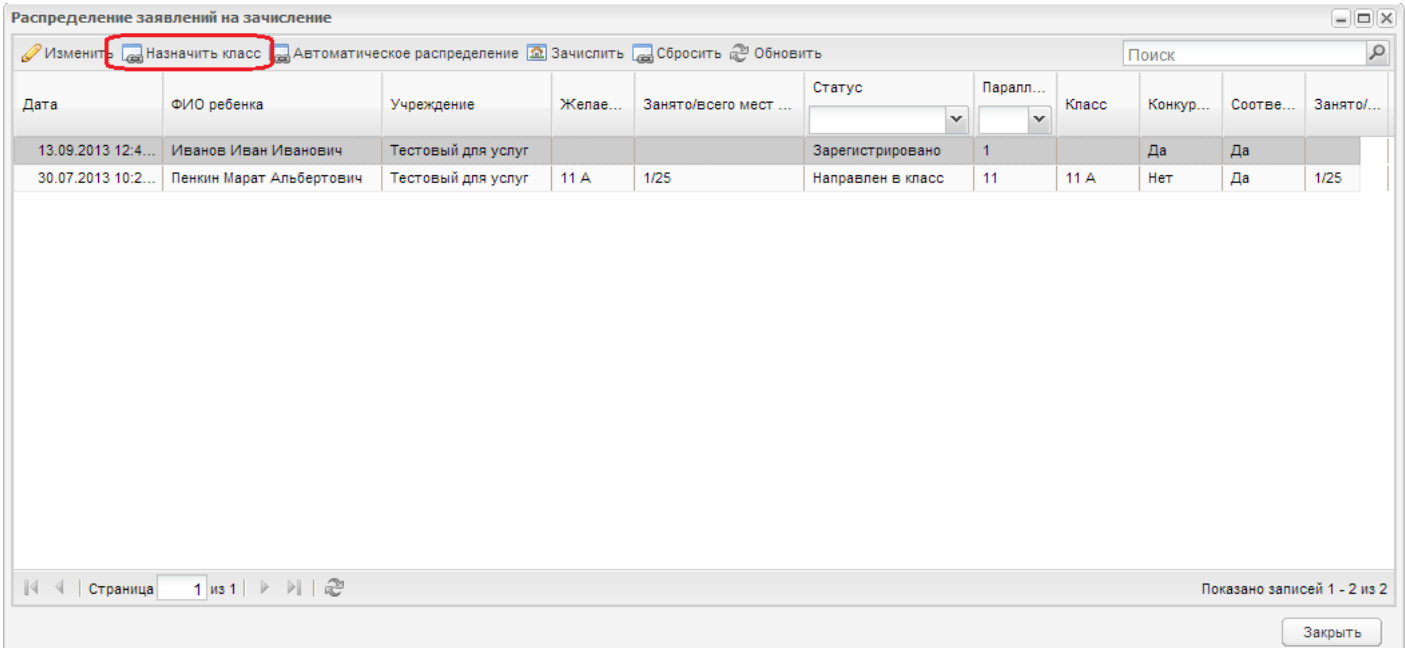

Для того чтобы назначить класс необходимо открыть окно «Назначение класса», нажатием на кнопку «Назначить класс» в верхней панели.

Дальше необходимо выделить запись и из выпадающего списка поля «Класс» выбрать нужный класс и нажать кнопку «Назначить класс».

Если заявитель ошибочно направлен не в тот класс, то можно направить его в другой. Для этого необходимо снова нажать кнопку «Назначить класс» и назначить новый класс.

Далее, если на ребенка предоставлен весь комплект документов, ответственное лицо меняет статус заявления на «Зачислен». После этого ребенок отображается в реестре учеников и числится в направленном классе.

Если заявитель не предоставил пакет документов, требуемых учреждением для зачисления ребенка в класс в течение срока, указанного в поле «Дней для зачисления» в настройках зачисления, то статус «Направлен в класс» меняется на «Архивная».

Если после изменения на статус «Архивная» предоставлены необходимые документы, то статус меняется обратно на «Зарегистрировано».

### **Предоставление информации о результатах сданных экзаменов,**

## <span id="page-23-0"></span>**тестирования и иных вступительных испытаний, а также о зачислении в общеобразовательное учреждение**

Данная услуга разделена на два техпроцесса. Первый техпроцесс для школы, второй - для колледжа.

## <span id="page-23-1"></span>**Предоставление информации о результатах сданных экзаменов (Школа)**

#### <span id="page-23-2"></span>**Получение услуги с портала**

Данная услуга выведена только на [www.gosuslugi.ru](http://www.gosuslugi.ru/). При доступности ЕПГУ здесь будет информация.

### <span id="page-23-3"></span>**Необходимые действия в системе для успешного оказания услуги**

В системе «Электронная школа» должен быть заполнен реестр «Результаты».

[«*Пуск*» - «*Зачисление*» - «*Результаты*»].

По законодательству РФ вступительные испытания для зачисление в школы не проводятся. Услуга пока не используется.

### **Предоставление информации о результатах сданных экзаменов (Колледж)**

#### **Получение услуги с портала**

Данная услуга выведена только на [www.gosuslugi.ru](http://www.gosuslugi.ru/). При доступности ЕПГУ здесь будет информация.

### **Необходимые действия в системе для успешного оказания услуги**

Для успешного оказания данной услуги в системе «Электронная колледж» должен быть заполнен реестр «Список экзаменов». [«*Пуск*» - «*Приемная комиссия*» - «*Список экзаменов*»]. Также должны быть созданы ведомости вступительных испытаний. [«*Пуск*» - «*Приемная комиссия*» - «*Ведомости вступительных испытаний*»].

## **Предоставление информации о текущей успеваемости учащегося, ведение электронного дневника и электронного журнала успеваемости**

Данная услуга разделена на два техпроцесса. Первый техпроцесс для школы, второй - для колледжа.

### **Предоставление информации о текущей успеваемости (Школа)**

#### **Получение услуги с портала**

Для получения данной услуги, необходимо зайти на информационно-образовательный портал Республики Хакасия «Электронное образование» и выбрать в верхнем меню пункт «Электронный дневник и журнал».

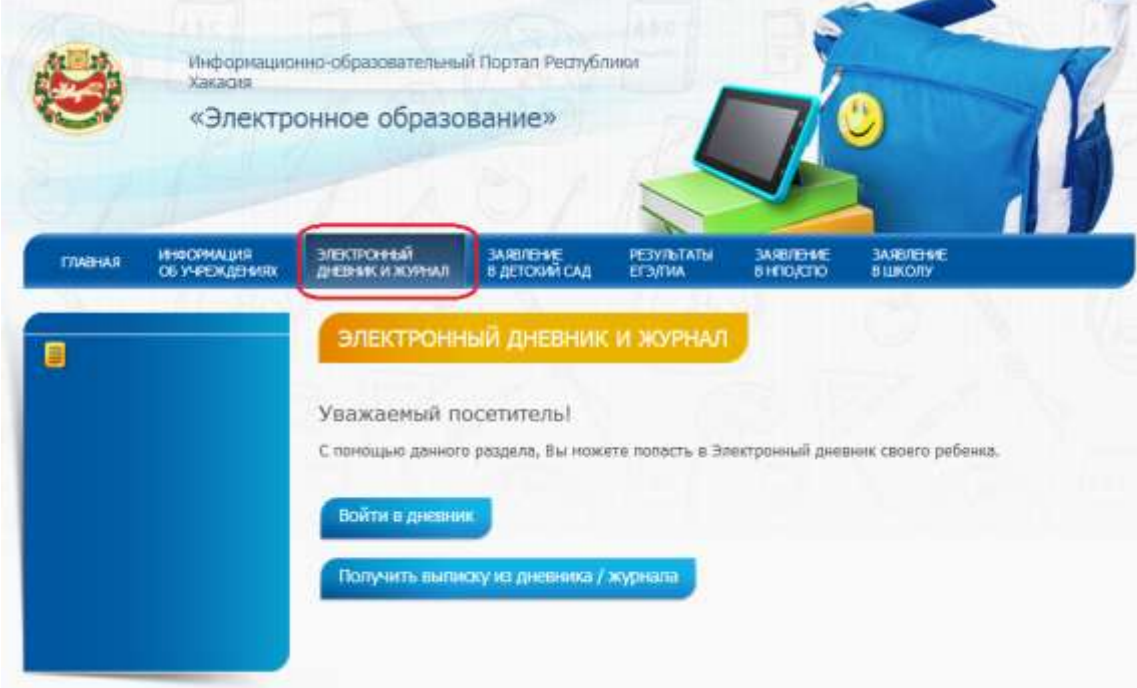

При нажатии кнопки «Войти в дневник» пользователь услуги попадает в систему «Электронная школа». Интерфейс получения услуги через систему в рамках данной инструкции не рассматривается, т.к. подробно описан в пользовательской инструкции к системе.

При нажатии на кнопку «Получить выписку из дневника / журнала» пользователь попадает на следующую страницу:

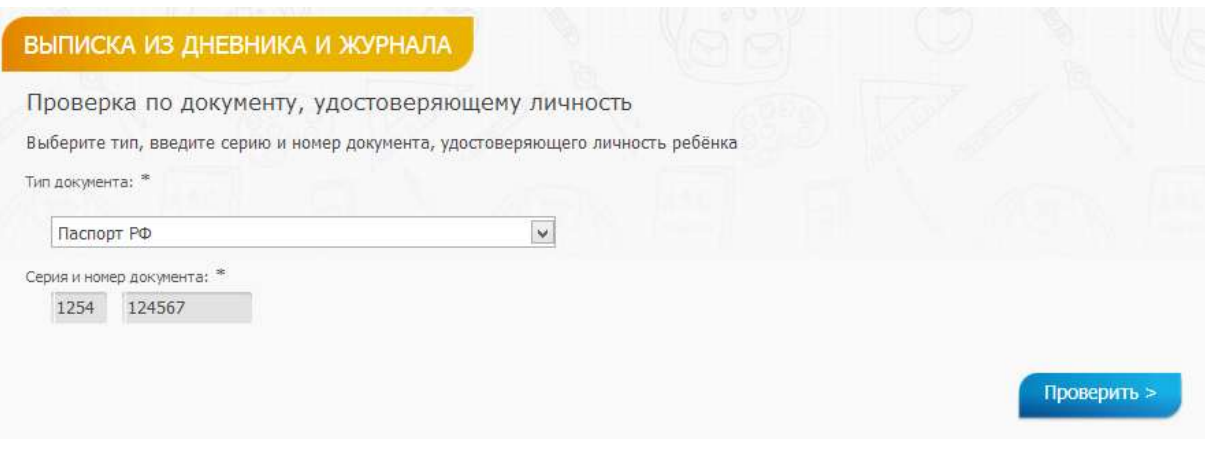

Здесь необходимо заполнить реквизиты удостоверения личности ребенка, выписку из дневника/журнала которого Вы хотите получить. После этого нажимаем кнопку «Проверить».

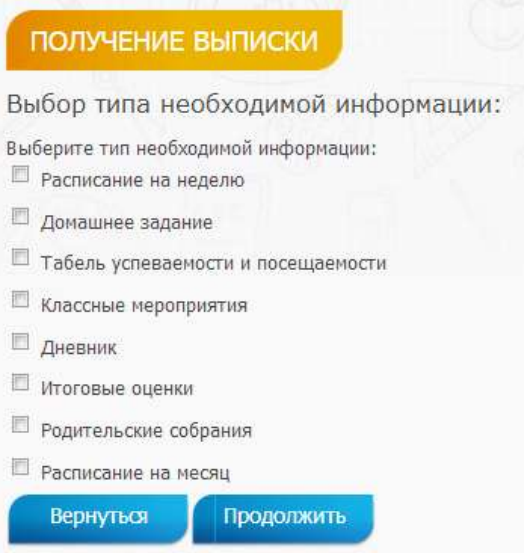

Затем, в появившемся окне необходимо отметить тип информации(выписки) которую необходимо получить и нажать кнопку «Продолжить».

Дальнейшие страницы и результаты отображения информации зависят от выбранного типа выписки. Как правило, будет необходимо выбрать неделю, за которую требуется получить выписку, либо интервал дат.

**Необходимые действия в системе для успешного оказания услуги**

**Предоставление информации об образовательных программах и учебных планах, рабочих программах учебных курсов, предметов, дисциплин (модулей), годовых календарных учебных графиках**